## Convert a Canvas Quiz to a Printable PDF for Paper Exams

\*Make sure you have Respondus Quiz software downloaded on your computer. If you don't have it, you can download it [here.](https://e5.onthehub.com/WebStore/OfferingDetails.aspx?o=1052e678-b9a4-e811-8109-000d3af41938&ws=4f259259-10e4-de11-a13b-0030487d8897&vsro=8)

 $\mathcal{A}$ 

## Step 1: Navigate to the Course Settings page

|                                                  | Angela Lu Commercial Law Sandbox > Assignments                                                                         | 63 Student View    |
|--------------------------------------------------|----------------------------------------------------------------------------------------------------|--------------------|
| Home<br>Zoom                                     | <b>Search for Assignment</b><br>$+$ Group                                                                              | + Assignment<br>Ð. |
| Announcements <sup>®</sup><br><b>Assignments</b> | Fil <sup>*</sup> Assignments                                                                                           | $+$ :              |
| People<br>Pages                                  | <b>UGO Invigilator Quiz</b><br>H.<br>X.<br>10 <sub>0</sub>                                                             | ÷<br>๏             |
| Files                                            | hihihi<br>H<br>X,<br>40 pts                                                                                            | ÷<br>◉             |
| <b>Syllabus</b><br>Ø<br>Outcomes<br>Modules      | □ ▼ Imported Assignments                                                                                               | $+$ :              |
| Media Gallery<br>Chat                            | 2021 W2 COMM 294 - Final Exam - April 12 2022<br>H<br>S.<br>Closed   80 pts                                            | ര<br>÷             |
| <b>Evaluation Reports</b>                        | 2021 W2 COMM 294 - Final Exam - April 12 2022<br>H.<br>33<br>Closed   80 pts                                           | ÷<br>๏             |
| <b>LockDown Browser</b><br>ø<br>Quizzes          | 2021 W2 COMM 294 - Final Exam - April 12 2022<br>H.<br>- 53<br>Available until May 12 at 3:30am   88 pts               | ÷<br>◉             |
| Ø<br><b>Rubrics</b><br>GS<br>Grades              | 2021W1 LOTR 101 001 Midterm - Requires Respondus LockDown Browser<br>Ħ.<br>- 53<br>$150$ ts                            | ÷<br>ര             |
| Ø<br><b>Discussions</b><br>Settings              | 2021W1 LOTR 101 001 Midterm - Requires Respondus LockDown Browser<br>H<br>$\mathcal{R}$<br>15 <sub>pts</sub>           | ര<br>÷             |
|                                                  | 2021W2 - COMM 452 Final Exam - Winter 2022- Requires Respondus LockDown Browser<br>H<br>×2<br>Closed   137 pts         | ÷<br>๏             |
|                                                  | 2021W2 - COMM 452 Final Exam - Winter 2022- Requires Respondus LockDown Browser<br>H.<br>×3<br>Closed   137 pts        | ÷<br>๏             |
|                                                  | 2021W2 COMM 296 206 207 - Final Exam - April 25, 2021<br>H<br>$\mathbf{z}$<br>Available until Jun 8 at 2:30am   90 pts | ÷<br>◉             |
|                                                  | Key Concept Test 2 (Mar 29, 2022) - Requires Respondus LockDown Browser<br>Ш<br>S.<br>Closed   15 pts                  | ÷<br>∾             |

Step 2: Select "Export Course Content" on the right-hand side

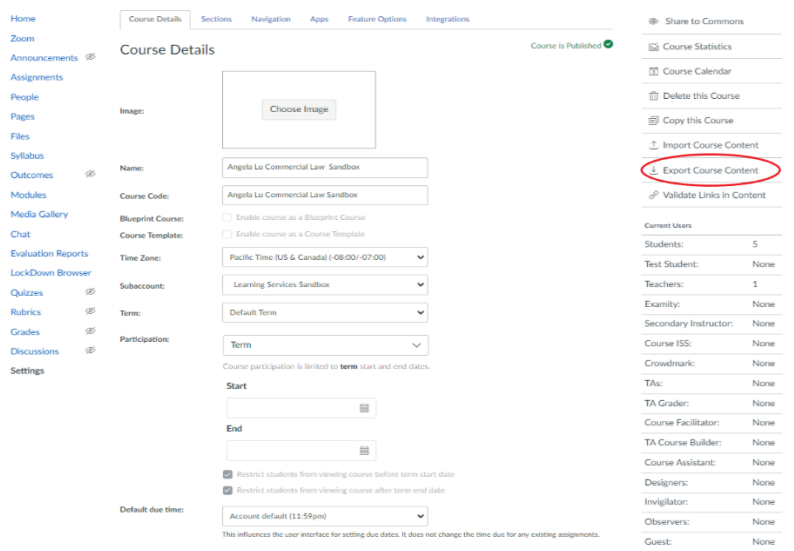

Step 3: At the bottom of the page under "Export Type", select "Quiz" and select the quiz you want to export. In this case, we will be selecting the quiz titled "hihihi". Then, select "Create Export".

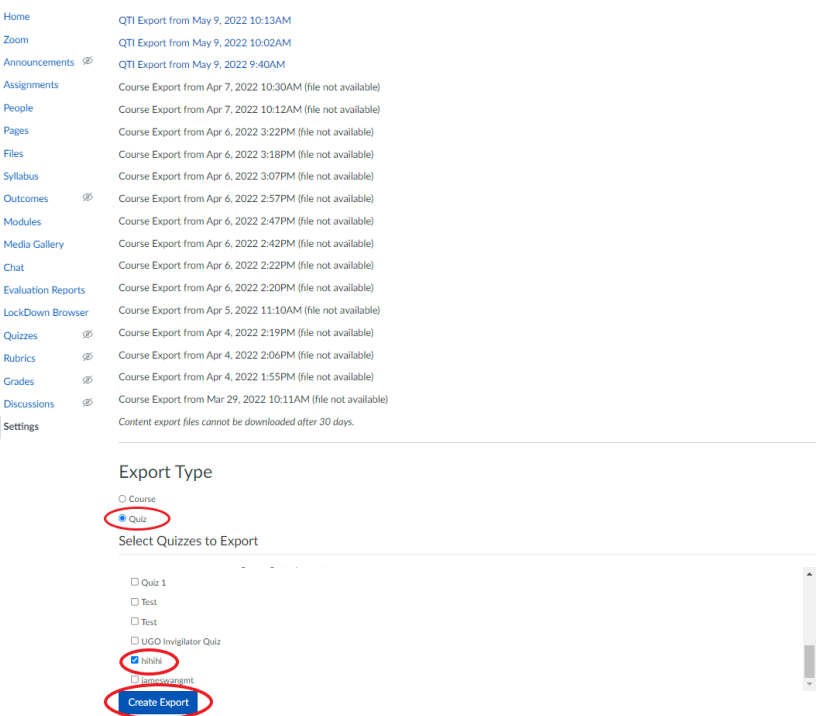

Step 4: Once you select "Create Export", a blue status bar will appear (1). Once the blue status bar finishes loading, refresh the web page (2).

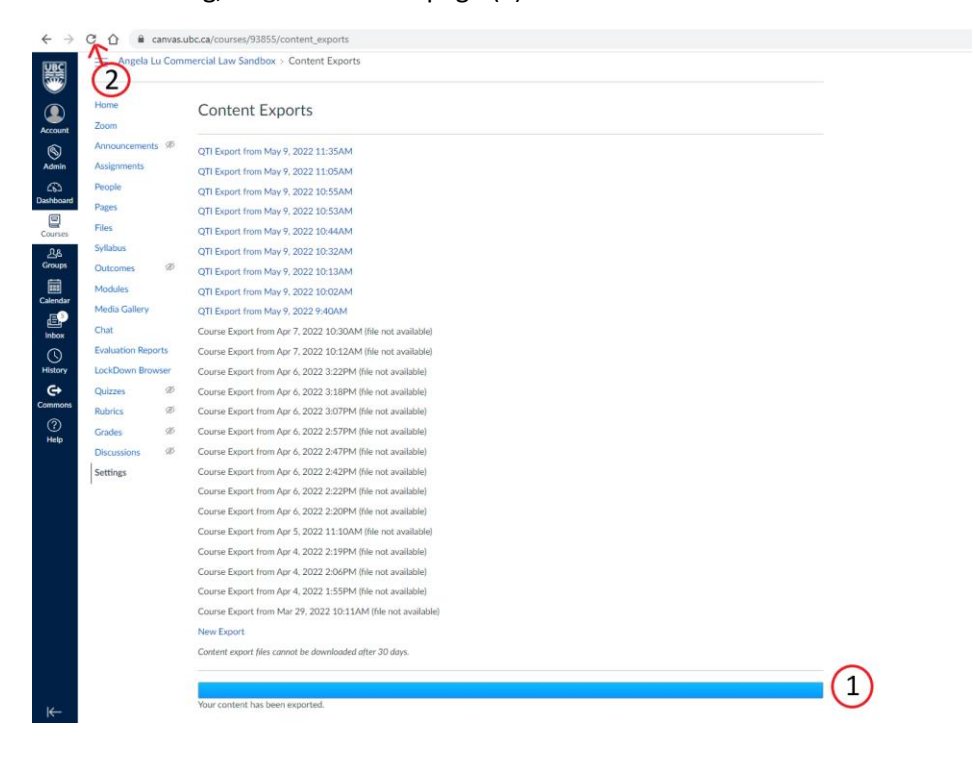

Step 5: Click on the most recent QTI export located at the top to download it to your computer.

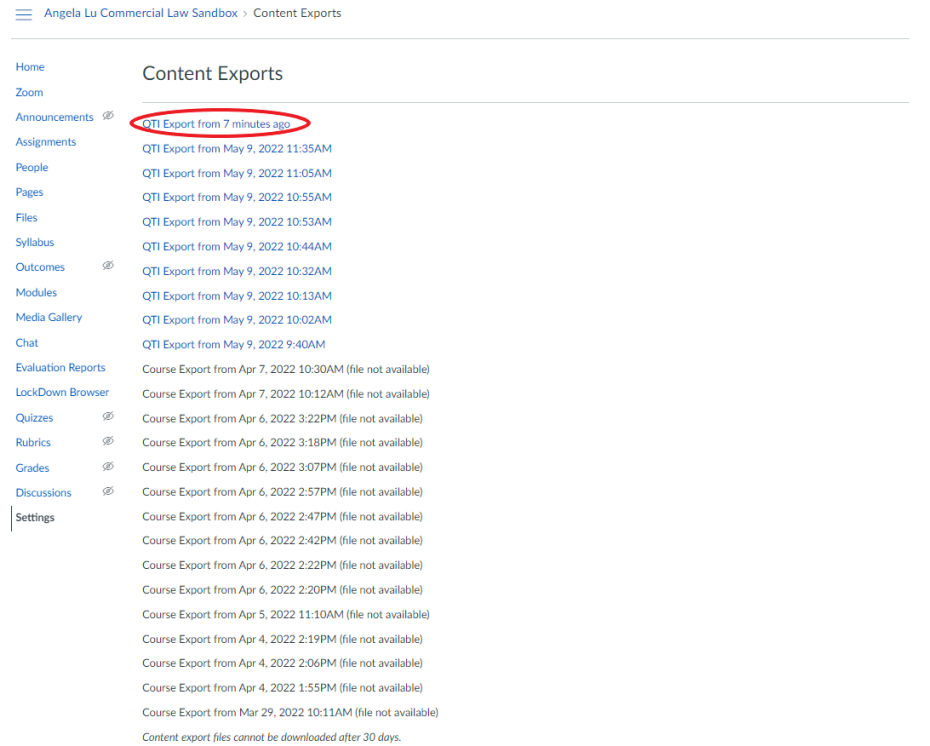

Step 6: Open up Respondus Quiz and under Current Personality, select "IMS QTI" (1). Then, select "Import Questions" (2).

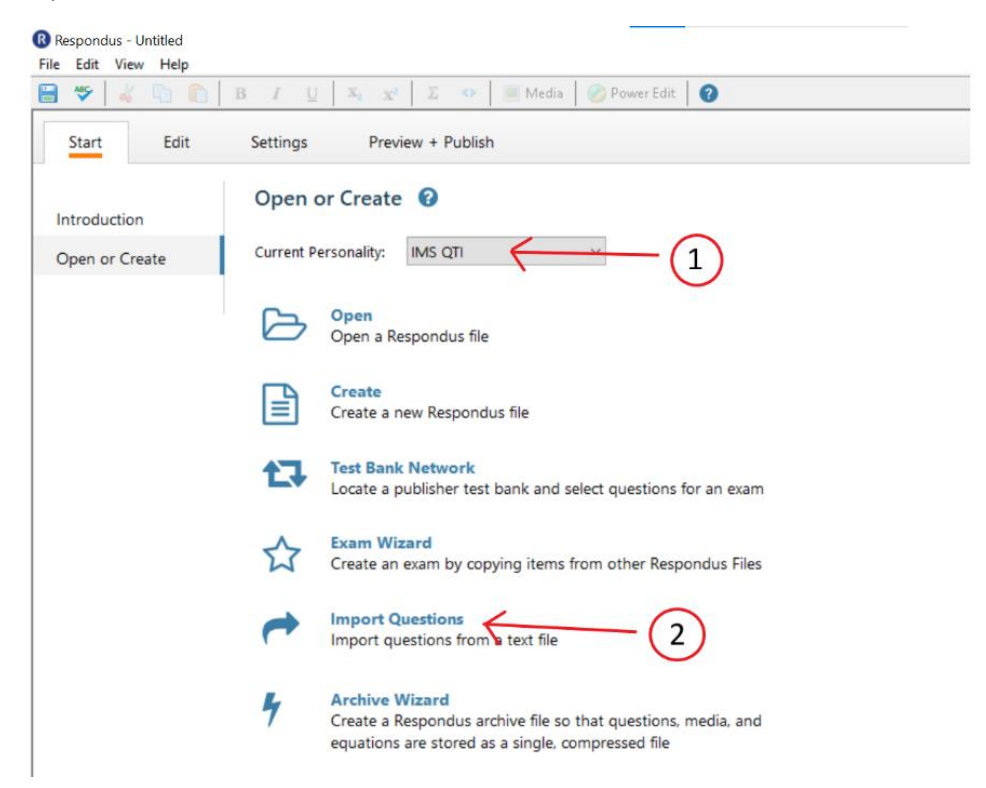

Step 7: Under "Type of file", select QTI. Under "File name", select Browse.

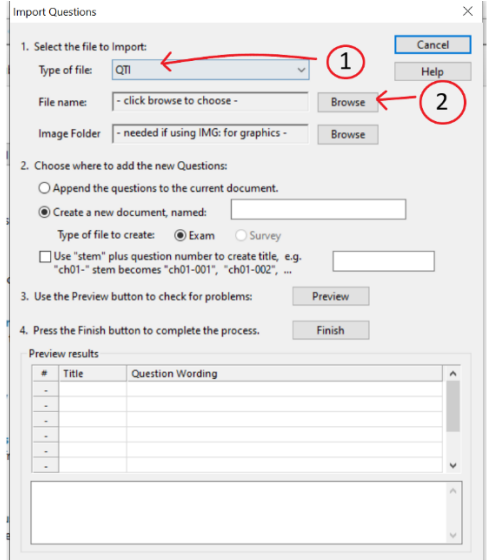

Step 8: In the drop-down menu above the Open button, select "Zipped IMS QTI package (.zip)" (1). Then select your recently exported QTI file in the Downloads folder (2).

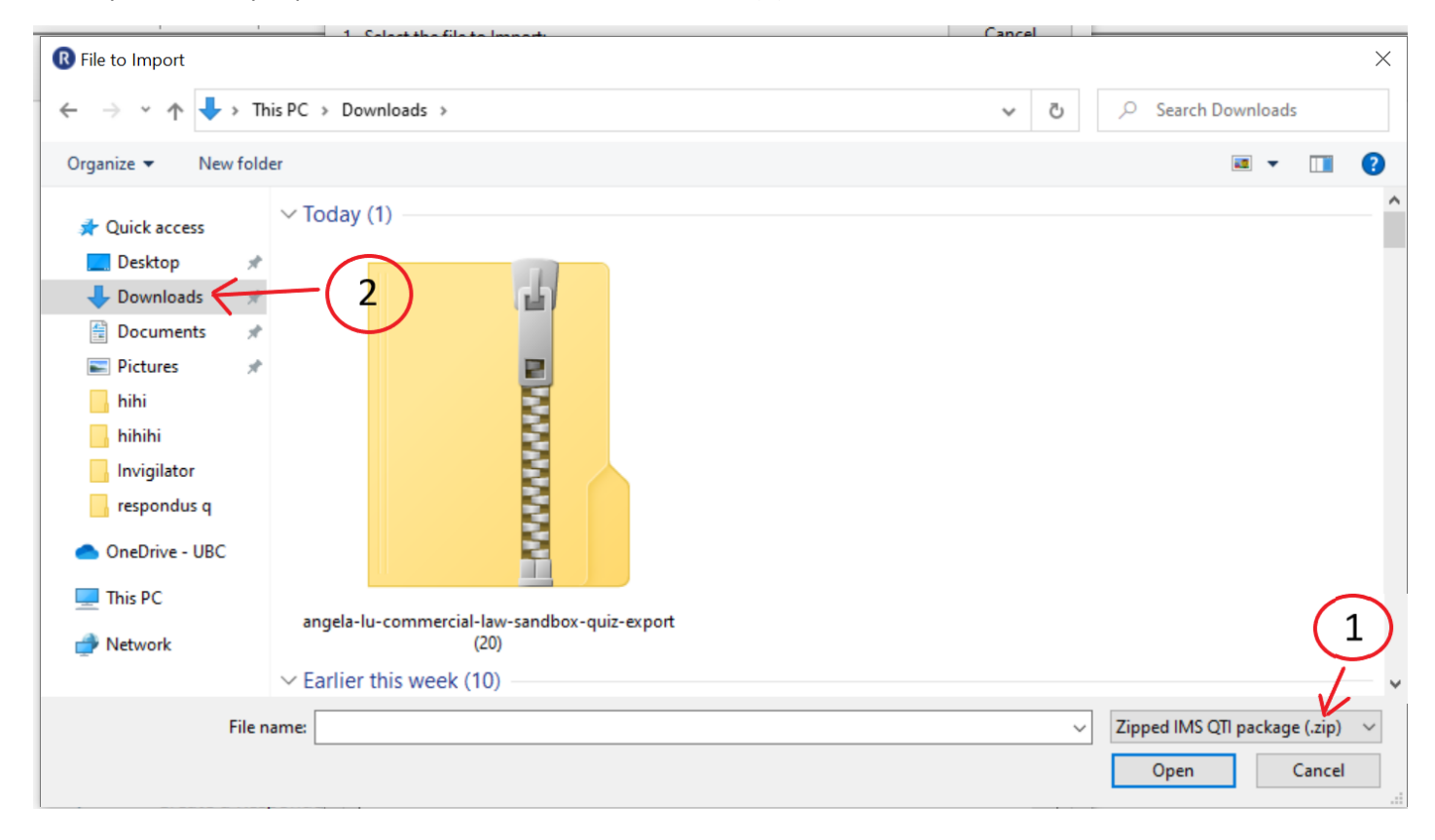

Step 9: Once the file is selected, under "Create a new document", give a name to the new document (1). For e.g. Quiz 3. Then select "Preview" (2) to make sure there are no problems. Once it says "Imported Successfully" (3), you can select "Finish" (4).

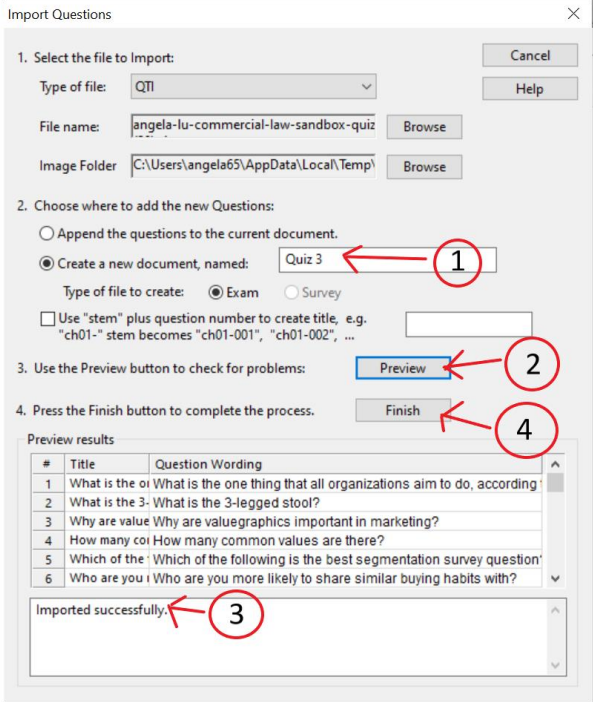

Step 10: Go to "Preview + Publish" and select "Print Options".

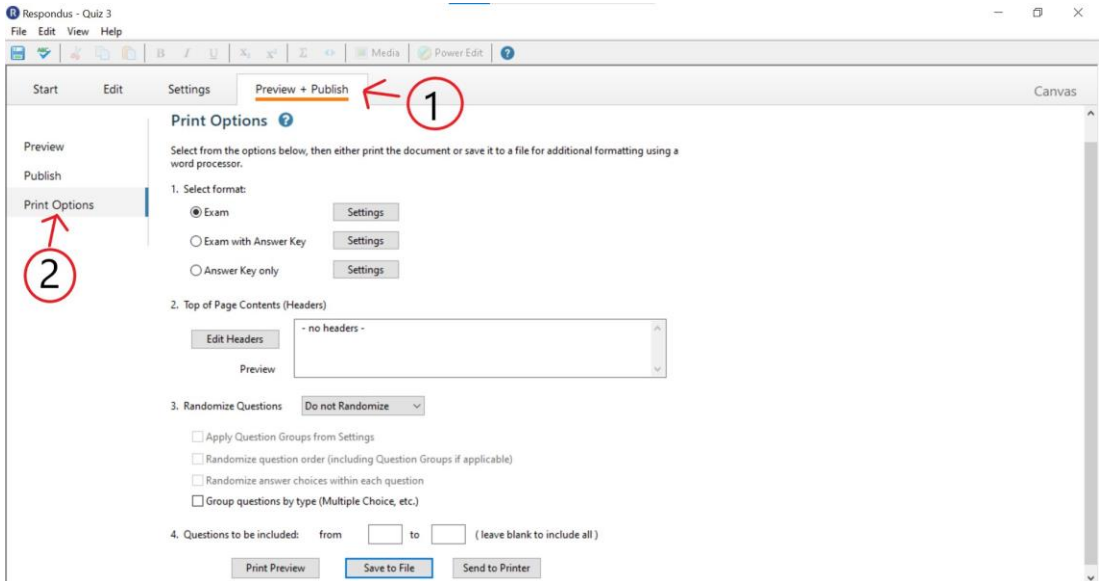

Step 11: Under "Select Format", select Exam (1). Go to "Save to File" (2) and give a File Name (e.g. Quiz 3). Then save the file.

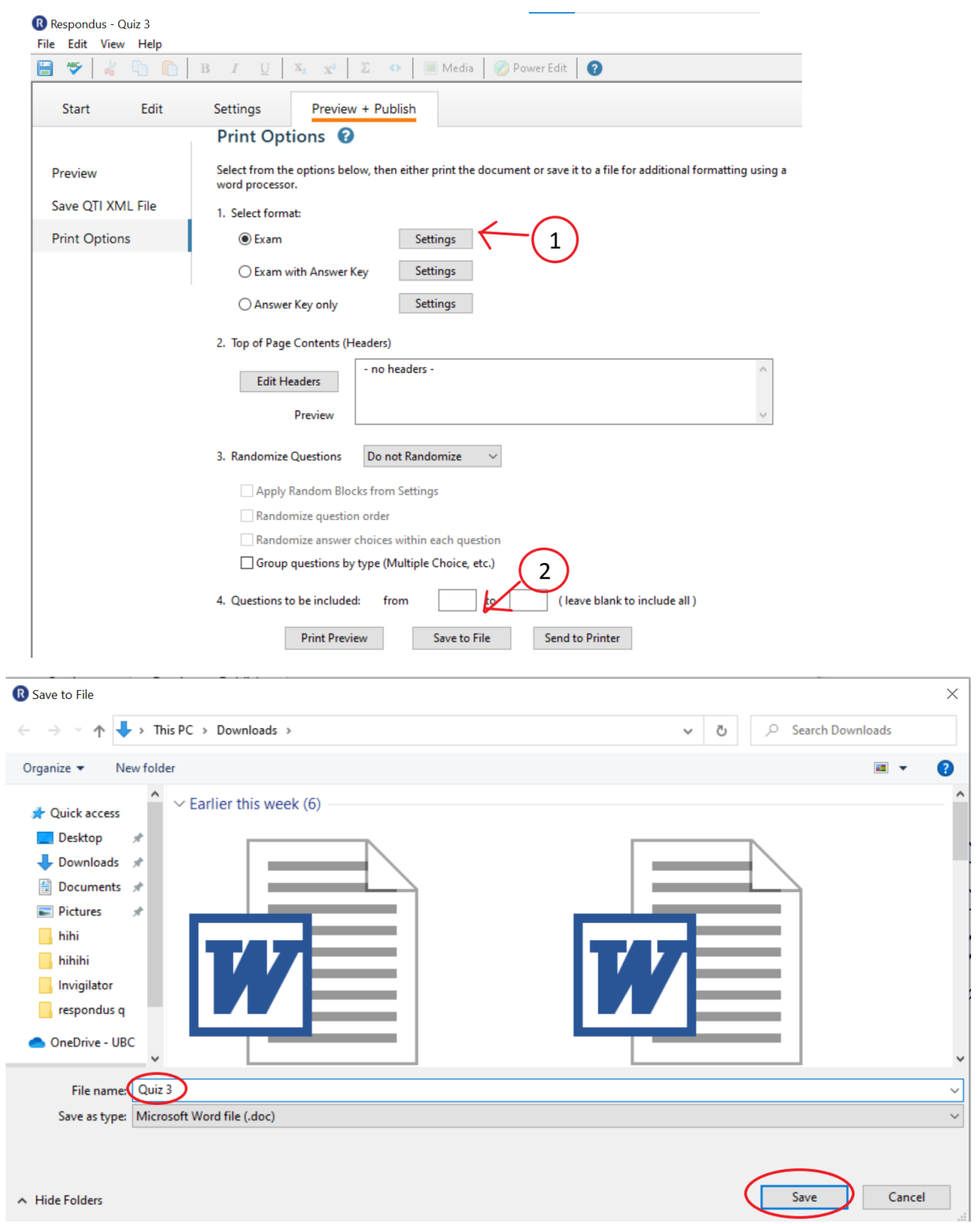

Step 12: To access the word document, go to the File Explorer and select name of the Quiz.

Note: Respondus tends to change apostrophes into different symbols so make sure to double check the contents of the quiz. It also changes the font of Question Titles so you can also go in and change the font to make it uniform.

Step 13: In the Word Doc, select "File" (1), select "Save as" (2) on the left hand side, and select where you want to save the PDF by selecting "Browse" (3). For ease of access, we will be saving it under "Desktop". Once you select where you want to save the PDF, under "Save as type" (4), select "PDF" and then click "Save" (5).

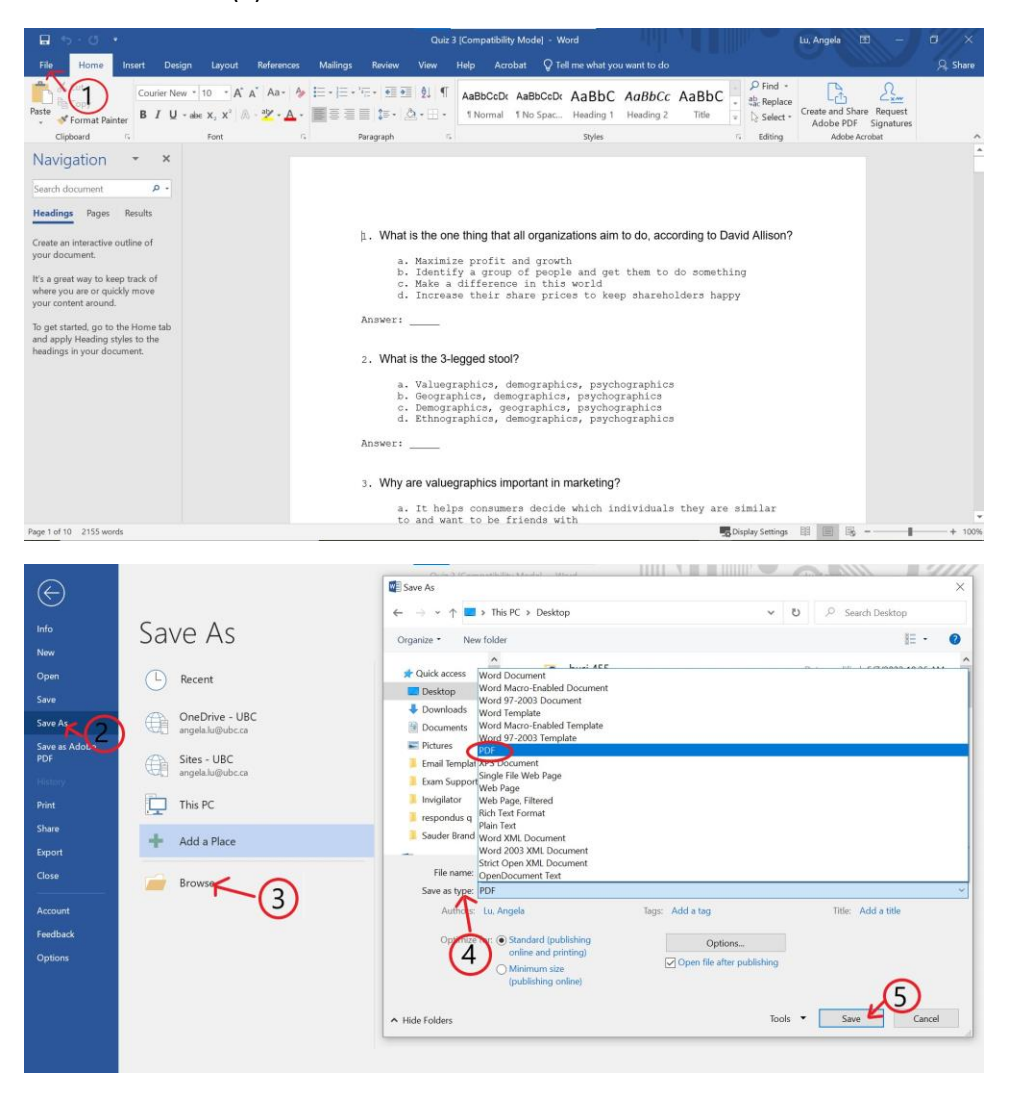